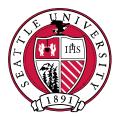

# SEATTLE UNIVERSITY

# **CLSS Instruction Guide**

**For Schedulers** 

Last Revised July 2018

**Proprietary and Confidential** 

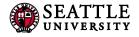

# Contents

| 1.0 G       | etting Started                                                 |
|-------------|----------------------------------------------------------------|
| 1.2 Wł      | ere and How to Login                                           |
| 1.3 lm      | portant Terms                                                  |
| •           | Instance                                                       |
| •           | Mode                                                           |
| •           | Pause                                                          |
| •           | Phases                                                         |
| •           | Scheduling Unit4                                               |
| 2.0 View    | Department Schedule and Course Offerings                       |
| 2.1         | Additional Display Options                                     |
| 3.0 Addin   | g a New Section/Editing a Section                              |
| 3.1 Cro     | osslist                                                        |
| 3.2 Pri     | nted Comments                                                  |
| 3.2.        | 1 Common Abbreviations                                         |
| 3.3 Co      | nments to Scheduler14                                          |
| 3.3.        | 1 Room or Building Requests                                    |
| 3.4 Scł     | edule Snapper1                                                 |
| 3.4.        | 1 Schedule Snapper Basics                                      |
| 3.4.        | 2 Schedule Snapper: Viewing Additional Course Sections12       |
| 3.4.        | 3 Schedule Snapper: Section with More Than One Meeting Pattern |
| 4.0 Valida  | iting19                                                        |
| 4.1 Fla     | gs: Error, Warning, Work Flow19                                |
| 5.0 Heat    | Map / Visualize                                                |
| 5.0 Using   | the Framer                                                     |
| 6.0 Filteri | ng23                                                           |
| 7.0 Quest   | ions and CLSS Access                                           |
| Appendix    | A: FAQ                                                         |
| Appendix    | B – Production Calendar                                        |

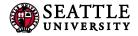

# 1.0 Getting Started

This User Instruction Guide provides information for Schedulers using CLSS to schedule course sections.

The guide is organized around processes, and provides step-by step instructions. It will be most effective if you have it open while using CLSS. In addition to this guide, when using CLSS, click on the grey question mark ⑦ wherever it appears for Leepfrog provided instructions and videos. Instructions provided by Leepfrog are generic and not Seattle University specific.

Throughout the guide, the following text bubbles appear:

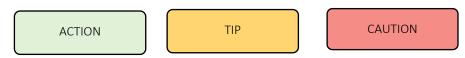

#### 1.2 Where and How to Login

- 1. Navigate to the CLSS webpage https://courseleaf.seattleu.edu/wen
- 2. To login, use your Seattle University login and password. You do not need the @seattleu.edu.

Having trouble logging in? Contact the Registrar-Scheduler at <u>registrar-scheduler@seattleu.edu</u> or 206.296.5855.

#### 1.3 Important Terms

- Instance: A term, e.g. Fall Quarter 2016, Winter Quarter 2017. Instances are further classified into *Historical*, past academic years; *Current*, current academic year; and *Future*, the next academic year.
- Mode: CLSS has two modes, *Design* and *Refine*.
  - Design: When changes to the schedule are saved, changes will not be validated nor sent through any necessary workflows. Only when the 'Validate' button is clicked will changes be validated and sent through workflow for further review and approval. SU is not currently using the Design mode.
  - **Refine:** Any change made to the schedule can be saved. Saving during refine mode will automatically trigger validation and workflow for further review and approval. Only save if you are ready for your changes to be validated and eventually put into Colleague.
- Pause: A pause occurs when a quarter can no longer accept changes to any course section information. Each quarter is paused for manual data entry or rooming work, but all other quarters remain open for work (e.g. 18WQ paused for rooming, but 18SQ and 18RQ still open for work). See the production calendar (see Appendix B) for detailed information.

• Phases: There are six phases in CLSS, *Plan, Manual Data Entry (MDE), Proof, Room, Review,* and *Archive.* Please see the <u>production calendar</u> for the detailed phase schedule.

| Phase             | Design /<br>Refine? | What Happens?                                                                                                    |
|-------------------|---------------------|----------------------------------------------------------------------------------------------------|
| Plan*             | DESIGN              | Departments/Schools put their initial schedule together: securing faculty to teach, setting enrollment capacities, times, determining cross-listings, preferred locations, etc. All fields are editable by schedulers. |
| Manual Data Entry | N/A                 | CLSS paused as information is manually data entered in Colleague. May appear as Admin, rather than MDE.                                                                                                    |
| Proof             | REFINE              | CLSS unpaused. Schedulers review course section information and make any needed changes.                                                                                                    |
| Room              | N/A                 | CLSS paused as course sections are assigned rooms. May appear as Admin, rather than MDE.                                                                                                    |
| Review            | REFINE              | CLSS unpaused. Schedulers review course section information, room assignments, and make needed changes.                                                                                                    |
| Archive           | N/A                 | After a term's add/drop date. All scheduling changes cease in CLSS. This phase indicates the end of the scheduling cycle. All schedulers are prohibited from making adjustments to class schedules.                    |

• Scheduling Unit: Typically a department, but can also be defined as a school/college or collection of courses (i.e. UCOR).

#### \* SU is not currently using the Plan Phase.

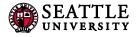

# 2.0 View Department Schedule and Course Offerings

|                                                              | Historical                                                                                                    | Current                                                                                                    |                                                                                                    | Fu           | ture                                                                                                    |
|--------------------------------------------------------------|----------------------------------------------------------------------------------------------------|----------------------------------------------------------------------------------------------------|----------------------------------------------------------------------------------------------------|--------------|----------------------------------------------------------------------------------------------------|
| (1) Click on the <b>instance</b><br>(term) you wish to view. | 14-15 Academic Year15-16 Academic YearSummer Quarter 2014Summer Quarter 2015Fall Quarter 2014Fall Quarter 2015Winter Quarter 2015Winter Quarter 2016Spring Quarter 2015Spring Quarter 2016 | 16-17 Academic Year<br>Summer Quarter 2010<br>Fall Quarter 2016<br>Winter Quarter 2017<br>Spring Quarter 2017 | ŝ                                                                                                    | S<br>F<br>V  | -18 Academic Year<br>ummer Quarter 201<br>all Quarter 2017<br>Vinter Quarter 2018<br>pring Quarter 2018 |
|                                                              | CourseLeaf/CLSS – Fall Quarter 2017                                                                                                    | – Proof Phase                                                                                                 | Scheduling Unit                                                                                                 | screen       |                                                                                                    |
| (2) Double click on which scheduling unit you'd like to      | 62 Scheduling Units<br>743 Courses 1,305 Sections                                                                                                    |                                                                                                    | Visualize <b>T</b> Filter Search                                                                                | h            |                                                                                                    |
| view.                                                        | + ID Name                                                                                                    |                                                                                                    | \$                                                                                                    | Courses      | Sections                                                                                                |
|                                                              | acct Accounting                                                                                                    |                                                                                                    | 13                                                                                                    | }            | 17                                                                                                    |
|                                                              | aedt Adult Education & Training                                                                                                    |                                                                                                    | 6                                                                                                    |              | 6                                                                                                    |
|                                                              | assw Anthplgy, Sociolgy, & Soci Wrk                                                                                                    |                                                                                                    | 33                                                                                                    |              | 42                                                                                                    |
|                                                              | aah Art and Art History                                                                                                    |                                                                                                    | 25                                                                                                    |              | 32                                                                                                    |
|                                                              | biol Biology<br>chem Chemistry                                                                                                    |                                                                                                    | 21                                                                                                    |              | 52<br>44                                                                                                |
| B) Double-click on a <b>course</b> to                        | CourseLeaf/CLSS – Fall Quarter 2016 – A<br>14 Courses, 19 Sections 🚦 🕴<br>Plan Phase Design Mode                                                                                           | Accounting<br>View By <del>+</del>                                                                            | Contraction of the second second second second second second second second second second second second second s | Filter 🔲 Fra | mer Export •<br>with o sections                                                                         |
| -                                                            |                                                                                                    |                                                                                                    |                                                                                                    | /            |                                                                                                    |
| iew all currently scheduled ections.                         | > ACCT 2300 - Princpls of Acctg I:financial                                                                                                    |                                                                                                    |                                                                                                    |              |                                                                                                    |
| -                                                            | > ACCT 2300 - Princpls of Acctg I:financial<br>ACCT 2310 - Princpls of Acctg I:managri                                                                                                    |                                                                                                    |                                                                                                    |              |                                                                                                    |
|                                                              |                                                                                                    |                                                                                                    |                                                                                                    |              |                                                                                                    |
| -                                                            | ACCT 2310 - Princpls of Acctg li:managri                                                                                                    |                                                                                                    |                                                                                                    | ×            |                                                                                                    |
| -                                                            | ACCT 2310 - Princpls of Acctg II:managri<br>ACCT 3010 - Info Systems, Tools & Concepts                                                                                                    |                                                                                                    | ck on the questi<br>p a CLSS help p                                                                             |              |                                                                                                    |

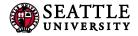

#### 2.1 Additional Display Options

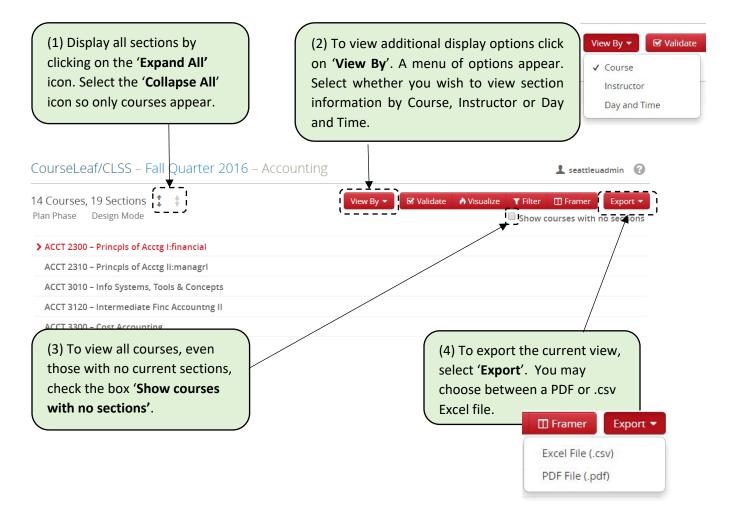

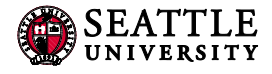

# 3.0 Adding a New Section/Editing a Section

CourseLeaf/CLSS – Instances

| (1) Click on the <b>instance</b>                                                                                                    | Historical                                                                                                    | Current                                                                                                    |                                                                                                    | Future                                                                                                    |
|----------------------------------------------------------------------------------------------------|----------------------------------------------------------------------------------------------------|----------------------------------------------------------------------------------------------------|----------------------------------------------------------------------------------------------------|----------------------------------------------------------------------------------------------------|
| term) you wish to view.                                                                                                    | 14-15 Academic Year15-16 Academic YearSummer Quarter 2014Summer Quarter 2015Fall Quarter 2014Fall Quarter 2015Winter Quarter 2015Winter Quarter 2016Spring Quarter 2015Spring Quarter 2016                                                                                                    | 16-17 Academic Year<br>Summer Quarter 2016<br>IFall Quarter 2016 I<br>Winter Quarter 2017<br>Spring Quarter 2017 |                                                                                                    | 17-18 Academic Year<br>Summer Quarter 201<br>Fall Quarter 2017<br>Winter Quarter 2018<br>Spring Quarter 2018 |
|                                                                                                    | CourseLeaf/CLSS – Fall Quarter 2017 –                                                                                                    | Proof Phase                                                                                                    |                                                                                                    | £                                                                                                    |
|                                                                                                    | 62 Scheduling Units<br>743 Courses 1,305 Sections                                                                                                    | Nisualize <b>T</b> Filter                                                                                        | Search                                                                                                    |                                                                                                    |
| (2) Double click on which                                                                                                    | ◆ ID                                                                                                    |                                                                                                    | Courses                                                                                                    | Sections                                                                                                    |
| scheduling unit you'd like                                                                                                    | acct Accounting                                                                                                    |                                                                                                    | 13                                                                                                    | 17                                                                                                    |
| to view.                                                                                                    | aedt Adult Education & Training                                                                                                    |                                                                                                    | 6                                                                                                    | 6                                                                                                    |
|                                                                                                    | assw Anthplgy, Sociolgy, & Socl Wrk                                                                                                    |                                                                                                    | 33                                                                                                    | 42                                                                                                    |
|                                                                                                    | aah Art and Art History                                                                                                    |                                                                                                    | 25                                                                                                    | 32                                                                                                    |
|                                                                                                    | biol Biology<br>chem Chemistry                                                                                                    |                                                                                                    | 21<br>13                                                                                                    | 52<br>44                                                                                                    |
|                                                                                                    |                                                                                                    |                                                                                                    |                                                                                                    |                                                                                                    |
| to view all currently                                                                                                    | 14 Courses, 19 Sections 💲 🕴<br>Plan Phase 🛛 Design Mode                                                                                                    | - Accounting<br>View By + & Malidate A                                                                           | and a second second second second second second second second second second second second second second second | r 🖽 Framer 🛛 Export                                                                                          |
| to view all currently                                                                                                    | 14 Courses, 19 Sections<br>Plan Phase Design Mode<br>ACCT 2300 - Princpls of Acctg Lfinancial<br>ACCT 2310 - Princpls of Acctg II:managrl<br>ACCT 3010 - Info Systems, Tools & Concepts                                                                                                    |                                                                                                    | and a second second second second second second second second second second second second second second second | r 🖽 Framer 🛛 Export                                                                                          |
| to view all currently                                                                                                    | 14 Courses, 19 Sections<br>Plan Phase Design Mode<br>ACCT 2300 - Princpis of Acctg I:financial<br>ACCT 2310 - Princpis of Acctg II:managri                                                                                                    |                                                                                                    | and a second second second second second second second second second second second second second second second | r 🖽 Framer 🛛 Export                                                                                          |
| <ul> <li>(3) Double-click on a course to view all currently scheduled sections.</li> <li>(4) Double click a section to edit an already existing section.</li> </ul> | 14 Courses, 19 Sections       *         Plan Phase       Design Mode         > ACCT 2300 - Princpls of Acctg I:financial       }         ACCT 2310 - Princpls of Acctg I:managri       ACCT 2310 - Info Systems, Tools & Concepts         ACCT 3120 - Intermediate Finc Accounting II       ACCT 3300 - Cost Accounting         ACCT 2300 - Princpls of Acctg I:financial       01         LEC       Ishii, Raymond (0683029)       MWR         02       LEC       Merle, John (1198459)       MWR | View By - & Validate<br>7:45am-9:10am }<br>10:55am-12:20pm<br>6pm-8:05pm                                         | and a second second second second second second second second second second second second second second second | L seattleuadmin (<br>r II Framer Export<br>w courses with no section                                         |

#### SEATTLE UNIVERSITY

|                                      | ACCT 2300-01. Principle /                                                                                      |                         |                     |                           |                                    |
|--------------------------------------|----------------------------------------------------------------------------------------------------|-------------------------|---------------------|---------------------------|------------------------------------|
| Contractor                           | Acci 2300-01. Thicpis                                                                                          | of Acctg I:financial (S | IS ID: 252280)      |                           | ΘX                                 |
| Section Informa                      | ition                                                                                                    |                         |                     |                           |                                    |
| 1 Title                              | Princpls of Acctg I:financial (D                                                                               | efault Value 🔻          | 6 Term              | Full                      | Y                                  |
| 2 Section                            | 01                                                                                                    |                         | 7 Credit Hrs        | 5                         |                                    |
| UCOR Dept Co                         | (None)                                                                                                    | ¥                       | <b>8</b> Status     | Active                    | ¥                                  |
| 4 Synonym                            | 165607                                                                                                    | Ŧ                       | 9 Instr. Method     | Lecture                   | ¥                                  |
| 5 Crosslist With                     | Select section                                                                                                 | ¥                       |                     |                           | <b>TIP:</b> Fill out the <b>Ed</b> |
| Section Attribut                     | es                                                                                                    |                         | •                   |                           | Section screen from to             |
| None Selected                        |                                                                                                    |                         |                     |                           | to bottom. Save Schedul            |
| Instructor                           |                                                                                                    | Meeting Space           | 14 S                | chedule                   | for last.                          |
| De Mello E Souza,                    | Larlos (0732698)                                                                                               | General Assignment Roor | n 🔹                 | 🛗 MWF 9:20am-10:45am      | ×                                  |
|                                      |                                                                                                    | Room Resources 🖋        |                     |                           |                                    |
| Enrollment                           |                                                                                                    | None Selected           | nt 16 Printed Comme | ants                      | ,                                  |
| Initial Cap                          | Max Cap V                                                                                                    | /aitlist Max            | Printed Comment     |                           |                                    |
| 35                                   | 40                                                                                                    |                         | BUE-FNDTNS; COM     | MPLETED AT LEAST 30 CREDI | rs                                 |
|                                      |                                                                                                    |                         |                     |                           | X Cancel Save Section              |
| clicking the                         | tails<br>data you have provided<br>Start Workflow button b<br>pproval Process<br>to a schedule will go through | elow.                   |                     | ou can submit this secti  | 0                                  |
| The section clicking the Registrar A | data you have provided<br>Start Workflow button b<br>pproval Process                                           | elow.                   |                     |                           | 0                                  |
| The section clicking the Registrar A | data you have provided<br>Start Workflow button b<br>pproval Process                                           | elow.                   |                     |                           | ion for approval by                |

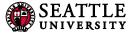

#### EDIT SECTION FIELD EXPLANATION

|     | -                        |                                                                                                    |  |  |  |  |
|-----|--------------------------|----------------------------------------------------------------------------------------------------|--|--|--|--|
| #   | What                     | Notes                                                                                                    |  |  |  |  |
| 1   | Title                    | -                                                                                                    |  |  |  |  |
| 2   | Section                  | -                                                                                                    |  |  |  |  |
| 3   | UCOR Dept                | UCOR is its own scheduling unit. In this field, identify which department is affiliated with the UCOR course section. Used only for UCOR sections.                                                                                                    |  |  |  |  |
| 4   | Synonym                  | This field for future use.                                                                                                    |  |  |  |  |
| 5   | Crosslist With           | See <u>Crosslist</u> .                                                                                                    |  |  |  |  |
| 6   | Term                     | For Fall, Winter and Spring quarter, the only option is FULL. For Summer quarter, one of the five sub-terms must be selected.                                                                                                    |  |  |  |  |
| 7   | Credit Hours             | Credit hours can only be edited for variable credit courses.                                                                                                    |  |  |  |  |
| 8   | Status                   | Used to activate or cancel a course section.                                                                                                    |  |  |  |  |
| 9   | Instructional Method     | Choose which instructional method is appropriate for this section.<br>Sections should only be changed to HYB, OLN or back to default. LEC sections<br>shouldn't change to SEM or LLB (this can be changed on the course via curriculum<br>change forms).                                                                                                    |  |  |  |  |
| 10  | Section Attributes       | This field for future use.                                                                                                    |  |  |  |  |
| 11  | Instructor               | ALL INSTRUCTOR CHANGES SHOULD BE MADE IN CLSS                                                                                                    |  |  |  |  |
| 12  | Meeting Space            | The default is General Assignment Room. If meeting space is department arranged or<br>not needed, select ARRG/DEPT. If you'd like to request a change in meeting space after<br>Rooming, put a comment in the Comments to Scheduler field and change the rooming<br>back to General Assignment Room. Due to limited classroom space on campus, while<br>the Registrar's Office will do its best to meet requests, it cannot guarantee requests<br>can be granted.                                                                                                    |  |  |  |  |
| 13  | Room Attributes          | Click on the pencil icon to add a room attribute. You may add up to four attributes.<br>Attributes must describe a room that actually exists on campus. Due to limited<br>classroom space on campus, while the Registrar's Office will do its best to meet<br>requests, it cannot guarantee requests can be granted.                                                                                                    |  |  |  |  |
| 14  | Schedule                 | Select meeting pattern (see Schedule Snapper) or Does Not Meet.                                                                                                    |  |  |  |  |
| 15  | Enrollment               | <ul> <li>Initial Cap – The number of students who should be able to self-register online.</li> <li>Entering 0 (zero) prevents online self-registration.</li> <li>Max Cap – The max number of students who can be in the class, including those who register themselves online and those registered by the department. Can input 0 if no room is needed.</li> <li>Waitlist Max – Number of students who can sign up for waitlist.</li> <li>Crosslist Cap – Only appears if a course is crosslisted. The sum of all crosslisted course caps. (See Crosslist)</li> </ul> |  |  |  |  |
| 16A | UCOR Title               | For UCOR courses only, where UCOR section title is placed. For more info, see <u>Printed</u> <u>Comments.</u>                                                                                                    |  |  |  |  |
| 16B | Printed Comments         | See <u>Printed Comments.</u>                                                                                                    |  |  |  |  |
| 17  | Comments to<br>Scheduler | See <u>Comments to Scheduler</u> .                                                                                                    |  |  |  |  |

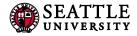

#### 3.1 Crosslist

Only children can ask to be crosslisted with a parent. This is done so that another department does not take over a course section without that section's permission. A child can only have one parent, but a parent may have many children.

For UCOR courses: When crosslisting, UCOR is always the parent. If crosslisting with a UCOR section, first create the UCOR section, then create the department/college section.

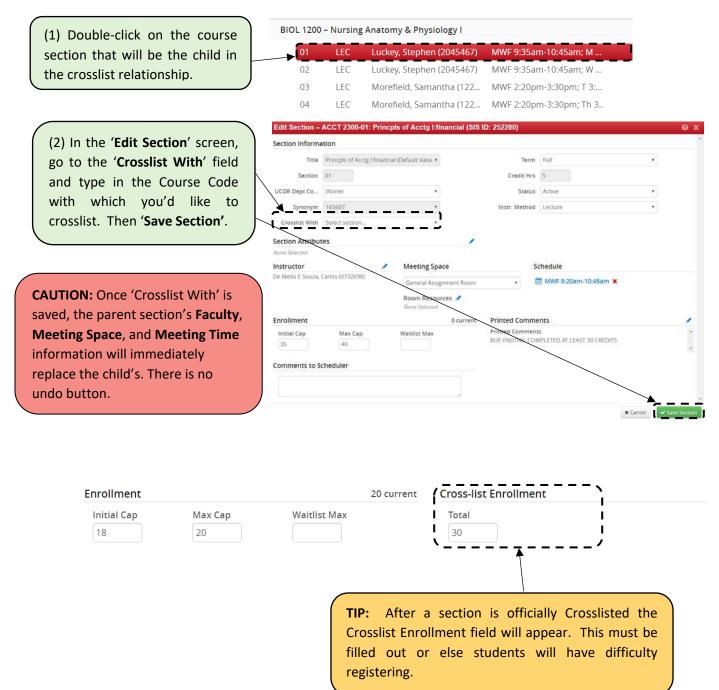

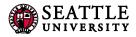

| > | seen      | on the <b>C</b> | results can be<br>course screen. |                         | TIP: 'See' indicates a Child   | 0 |
|---|-----------|-----------------|----------------------------------|-------------------------|--------------------------------|---|
|   | 01        | LEC             | Brown, Heather (1307139)         | MWF 8am-9:05am          | ≫ See BIOL 1620-01             |   |
|   | 02        | LEC             | Luckey, Stephen (2045467)        | MWF 9:35am-10:45am; W   |                                |   |
|   | 03        | LEC             | Morefield, Samantha (122         | MWF 2:20pm-3:30pm; T 3: |                                |   |
|   | 04        | LEC             | Morefield, Samantha (122         | MWF 2:20pm-3:30pm; Th 3 |                                |   |
| I | BIOL 1620 | – Bio II: E     | volution and Ecology             |                         | TIP: 'Also' indicates a Parent | 0 |
|   | 01        | LEC             | Brown, Heather (1307139)         | MWF 8am-9:05am          | >\$ Also BIOL 1200-01          |   |

**TIP**: Changes to a crosslisted course must be made in the Parent section. The **Edit Section** screen will provides a link to the Parent section.

|                 | BIOL 16                  | 20-01 controls the primary | scheduling configuration f | for this crosslist section |   |  |
|-----------------|--------------------------|----------------------------|----------------------------|----------------------------|---|--|
| Section Informa | ation                    |                            | ->                         |                            |   |  |
| Title           | Nursing Anatomy & Physic | ology I (Default 🔻         | Term                       | Full                       | • |  |
| Section         | 01                       |                            | Credit Hrs                 | 5                          |   |  |
| UCOR Dept Co    | (None)                   | ÷.                         | Status                     | Active                     | ۲ |  |
| Synonym         | 158990                   |                            | Instr. Method              | Lecture                    | • |  |

(3) To stop crosslisting with a course, open the section's Edit Screen and select the red X.

Instructor, Meeting Space, and Meeting will need to be updated as those three fields will still show the parent's information, even after cancelling the crosslist.

A section that is being cancelled and is crosslisted should have the crosslist removed when requesting cancelation.

#### Section Information

| Title          | Nursing Anatomy & Physiology I 🔻 |
|----------------|----------------------------------|
| Section        | 01                               |
| UCOR Dept Co   | (None) 🔻                         |
| Synonym        | 158990                           |
| Crosslist With | BIOL 1620-01 ×                   |

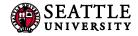

#### 3.2 Printed Comments

The Printed Comments box includes fields for the UCOR Title and for Printed Comments visible to students online. Printed Comments should include any information students may need to know about a particular section separated by ";". Information for printed comments should follow the abbreviations listed in <u>3.2.1 Common Abbreviations</u>, should include all needed information while also being kept brief. **Failure to follow these guidelines will result in the section not being setup or adjusted appropriately.** 

| Edit Section –                                                                                   | ACCT 2300-01: Princp                      | Is of Acctg I:financial (SIS           | ID: 252280)                        |                                  | ΘX                      |
|--------------------------------------------------------------------------------------------------|-------------------------------------------|----------------------------------------|------------------------------------|----------------------------------|-------------------------|
| Section Informa                                                                                  | ation                                     |                                        |                                    |                                  | *                       |
| Title                                                                                            | Princpls of Acctg I:financial             | l (Default Value 🔻                     | Term                               | Full                             | •                       |
| Section                                                                                          | 01                                        |                                        | Credit Hrs                         | 5                                |                         |
| UCOR Dept Co                                                                                     | (None)                                    | •                                      | Status                             | Active                           | •                       |
| Synonym                                                                                          | 165607                                    | •                                      | Instr. Method                      | Lecture                          | •                       |
| Crosslist With                                                                                   | Select section                            | ¥                                      |                                    |                                  |                         |
| Section Attribut                                                                                 |                                           | /                                      |                                    |                                  |                         |
| <b>Instructor</b><br>De Mello E Souza,                                                           | Carlos (0732698)                          | Meeting Space                          |                                    | chedule                          |                         |
| (1) Double click<br><b>pencil</b> icon to r                                                      | on the                                    | General Assignment Room Room Resources |                                    | ∄ MWF 9:20am-10:45am ¥           |                         |
| 'Printed Comment                                                                                 | ts' pop-up                                | 0 current                              | Printed Comme                      |                                  | → [2]                   |
| appear.                                                                                          | J                                         | Waitlist Max                           | Printed Comment<br>BUE-FNDTNS; CON | s<br>IPLETED AT LEAST 30 CREDITS | *                       |
| (2) In the 'UCO<br>field, input the<br>course title. This is<br>that displays onlin              | <b>DR Title'</b><br>e UCOR<br>s the title | Printed Commer                         | ıts                                |                                  | ▼ Cancel ✓ Save Section |
| (3) In the ' <b>I</b><br><b>Comments'</b> field<br>comments that<br>displayed onlin<br>students. | are                                       | Printed Comments BUE-FNDTNS; COMF      |                                    | CREDITS                          | 6                       |
| (5) Select 'Accept'<br>changes. 'Cancel'<br>without saving.                                      |                                           |                                        |                                    |                                  | X Cancel Accept         |

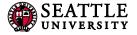

### 3.2.1 Common Abbreviations

Below is a list of abbreviations to use in the Printed Comments field.

#### COMMON PRINTED COMMENTS ABBREVIATIONS

| Description                            | Abbreviation     |
|----------------------------------------|------------------|
| Catholic Studies                       | CAST             |
| Co-Requisite                           | COREQ:           |
| Credit/Fail Grading                    | CR-F             |
| Cross-Listed                           | X:               |
| Faith & Great Ideas                    | FGI              |
| Fee                                    | FEE              |
| Freshman Standing                      | FR-STND          |
| Freshman/Sophomore Standing            | FR-STND; SO-STND |
| Hybrid                                 | НҮВ              |
| Junior Standing                        | JR-STND          |
| Majors Only                            | MJR-ONLY         |
| Meeting Dates                          | MTS:             |
| Online                                 | OLN              |
| Permission of Department               | PRM-DEPT         |
| Permission of Instructor               | PRM-INSR         |
| Pre-Requisite                          | PREQ:            |
| Required for the Major                 | REQD-MJR         |
| Service Learning                       | SRV-LRNG         |
| Sophomore Standing                     | SO-STND          |
| Senior Standing                        | SR-STND          |
| Study Abroad                           | SABD             |
| To Be Arranged                         | ТВА              |
| 8 Week Summer Session                  | 8-WEEK           |
| 1 <sup>st</sup> 4 Week Summer Session  | 1ST-4-WEEK       |
| 2 <sup>110</sup> 4 Week Summer Session | 2D-4-WEEK        |
| 10 Week Summer Session                 | 10-WEEK          |
| Summer Intersession                    | INTERSESSION     |

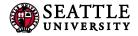

#### 3.3 Comments to Scheduler

Comments to Scheduler should only include information for the Office of the Registrar to adjust a section separated by ";". <u>Information from Printed Comments should never appear in Comments to Scheduler</u>. Please keep this section brief, there isn't a need for please and thank you, simply write your requests and we will do our best to accommodate them. Failure to follow these guidelines will result in the section not being setup or adjusted appropriately.

#### 3.3.1 Room or Building Requests

When making room or building requests, first use the room resources and pre-room options in CLSS (see <u>Edit Section Field Explanation</u>, #12 and #13). This should include only the desired building(s) and rooms(s). The Office of the Registrar doesn't accommodate negative rooming requests, e.g. No ADMN, unless accompanied by a documented ADA need. Do not include room or building requests if included in either of these other places.

| COMMON COMMENTS TO SCHEDULER REQUESTS |                                               |  |  |
|---------------------------------------|-----------------------------------------------|--|--|
| Request Type                          | Example Comment                               |  |  |
| Room Requests                         | BANN or ENGR                                  |  |  |
|                                       | • PIGT                                        |  |  |
|                                       | • Caseroom                                    |  |  |
|                                       | • LEML 122                                    |  |  |
| Share Space with non-crosslist        | • same room as all NURS-6001                  |  |  |
| section                               | <ul> <li>same room as BIOL-1611-03</li> </ul> |  |  |
| Back to Back Instructor               | <ul> <li>same room as ENGL-3910-02</li> </ul> |  |  |
| Special Topic Titles                  | Title: Criminology                            |  |  |
| Credits for variable credit           | CR 3                                          |  |  |
| courses only                          |                                               |  |  |
| Adjustments on the section            | AY 17-18 change to 3 credits                  |  |  |
| level based on updated course         |                                               |  |  |
| catalog                               |                                               |  |  |
|                                       |                                               |  |  |

COMMON COMMENTS TO SCHEDULER REQUESTS

**IMPORTANT:** Swapping rooms? Indicate this in Comments to Scheduler for *both* sections swapping rooms.

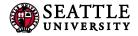

### 3.4 Schedule Snapper

The schedule snapper allows you to "snap" a course onto a defined course meeting time.

#### 3.4.1 Schedule Snapper Basics

|                                                                                                    | Edit Section – A                                                                     | ACCT 2300-01: Princpl              | s of Acctg I:financia                               | I (SIS ID: 252280)                          |                                    | 0 >                                     |
|----------------------------------------------------------------------------------------------------|--------------------------------------------------------------------------------------|------------------------------------|-----------------------------------------------------|---------------------------------------------|------------------------------------|-----------------------------------------|
|                                                                                                    | Fostion Informat                                                                     | tion                               |                                                     |                                             |                                    |                                         |
| (1) In the Edit Section s                                                                          | creen de                                                                             | Princpls of Acctg I:financial      | (Default Value 💌                                    | Term                                        | n Full                             | ×                                       |
| select the blue text under                                                                         | neath                                                                                | A                                  |                                                     | Credit Hrs                                  | s 5                                |                                         |
| Schedule.                                                                                          | p (                                                                                  | (None)                             | ×                                                   | Status                                      | s Active                           | ×                                       |
|                                                                                                    | synonym                                                                              | 165607                             |                                                     | Instr. Method                               | d Lecture                          | Ť                                       |
|                                                                                                    | Crosslist With                                                                       | Select section                     |                                                     |                                             |                                    |                                         |
|                                                                                                    | Section Attribute                                                                    | 25                                 |                                                     | /                                           |                                    |                                         |
|                                                                                                    | None Selected                                                                        |                                    |                                                     |                                             |                                    |                                         |
|                                                                                                    | Instructor<br>De Mello E Souza, C                                                    | arlos (0732698)                    | Meeting Space                                       |                                             | Schedule                           |                                         |
|                                                                                                    | De meno e boutaj e                                                                   |                                    | General Assignment R                                | Room •                                      | MWF 9:20am-10:45am                 | ×                                       |
|                                                                                                    |                                                                                      |                                    | Room Resources 🖋                                    |                                             |                                    |                                         |
|                                                                                                    | Enrollment                                                                           |                                    |                                                     | Printed Comm                                | nents                              | 1                                       |
|                                                                                                    | Initial Cap                                                                          | Max Cap                            | Waitlist Max                                        | Printed Commen<br>BUE-FNDTNS: CC            | nts<br>DMPLETED AT LEAST 30 CREDIT | *<br>IS                                 |
|                                                                                                    | 35                                                                                   | 40                                 |                                                     |                                             |                                    | *                                       |
|                                                                                                    | Comments to Sc                                                                       | heduler                            |                                                     |                                             |                                    |                                         |
|                                                                                                    |                                                                                      |                                    |                                                     |                                             |                                    |                                         |
|                                                                                                    |                                                                                      |                                    | de la                                               |                                             |                                    |                                         |
|                                                                                                    |                                                                                      |                                    |                                                     |                                             |                                    |                                         |
| The Schedule Snapper app                                                                           | ears.                                                                                |                                    |                                                     |                                             |                                    | X Cancel                                |
| The Schedule Snapper app                                                                           |                                                                                      | -01: Princpls of Acctg I           | financial (SIS ID: 242:                             | 970)                                        |                                    | ★ Cancel ✓ Save Section                 |
| scried                                                                                             |                                                                                      | -01: Princpls of Acctg I:          |                                                     | 970)                                        | _                                  |                                         |
| scried                                                                                             | uning – ACCT 2300<br>Jays – III Pattern<br>Monday                                    | 5 - ACCT 2300-01 LEC               |                                                     | <b>970)</b><br>Wednesday                    | Thursday                           | <b>e</b><br>Friday                      |
| Scried                                                                                             | uning – ACCT 2300<br>Jays • III Pattern:                                             | 5 - ACCT 2300-01 LEC               | 2 LEC 03 LEC 04                                     |                                             | Thursday                           | Ø                                       |
| Sched<br>A D                                                                                       | uning – ACCT 2300<br>Jays – III Pattern<br>Monday                                    | 5 - ACCT 2300-01 LEC               | 2 LEC 03 LEC 04                                     | Wednesday                                   | Thursday                           | <b>e</b><br>Friday                      |
| Barn<br>9arn                                                                                       | uning – ACCT 2300<br>Jays – III Pattern<br>Monday                                    | 5 - ACCT 2300-01 LEC               | 2 LEC 03 LEC 04                                     | Wednesday                                   | Thursday                           | <b>e</b><br>Friday                      |
| Barn                                                                                               | Uning - ACC 1 2300<br>Pays - III Patterns<br>Monday<br>A ACCT 2300-01 LEC<br>745-910 | 5 - ACCT 2300-01 LEC               | 2) [LEC 03] [LEC 04]<br>ssday                       | Wednesday<br>2000 01 LEC                    | Thursday<br>KCCT 2300-04 LEC       | Priday<br>A ACCT 2300-01 LEC<br>745-910 |
| Barn<br>9arn                                                                                       | uning – ACCT 2300<br>Jays – III Pattern<br>Monday                                    | 5 • ACCT 2300 01 LEC               | 2) [LEC 03] [LEC 04]<br>ssday                       | Wednesday<br>2300-01 LEC                    |                                    | <b>e</b><br>Friday                      |
| Barn<br>9am<br>10am                                                                                | Uning - ACC 1 2300<br>Pays - III Patterns<br>Monday<br>A ACCT 2300-01 LEC<br>745-910 | 5 • ACCT 2300 01 LEC               | 2) [LEC 03] [LEC 04]<br>ssday                       | Wednesday<br>2000 01 LEC                    |                                    | Priday<br>A ACCT 2300-01 LEC<br>745-910 |
| Bam<br>9am<br>10am                                                                                 | Uning - ACC 1 2300<br>Pays - III Patterns<br>Monday<br>A ACCT 2300-01 LEC<br>745-910 | 5 • ACCT 2300 01 LEC               | 2) [LEC 03] [LEC 04]<br>ssday                       | Wednesday<br>2000 01 LEC                    |                                    | Priday<br>A ACCT 2300-01 LEC<br>745-910 |
| Barn<br>Barn<br>10arn<br>11arn<br>12pm<br>1pm                                                      | Uning - ACC 1 2300<br>Pays - III Patterns<br>Monday<br>A ACCT 2300-01 LEC<br>745-910 | 5 • ACCT 2300 01 LEC               | 2) [LEC 03] [LEC 04]<br>ssday                       | Wednesday<br>2000 01 LEC                    |                                    | Priday<br>A ACCT 2300-01 LEC<br>745-910 |
| Barr<br>Barr<br>10arr<br>11arr<br>12pm<br>1pm<br>2pm                                               | Uning - ACC 1 2300<br>Pays - III Patterns<br>Monday<br>A ACCT 2300-01 LEC<br>745-910 | 5 • ACCT 2300 01 LEC               | 2) [LEC 03] [LEC 04]<br>ssday                       | Wednesday<br>2000 01 LEC                    |                                    | Priday<br>A ACCT 2300-01 LEC<br>745-910 |
| Barn<br>9arn<br>10arn<br>11arn<br>12pm<br>1pm                                                      | Uning - ACC 1 2300<br>Pays - III Patterns<br>Monday<br>A ACCT 2300-01 LEC<br>745-910 | 5 • ACCT 2300-01 LEC LEC 0.<br>Tue | 2) [LEC 03] [LEC 04]<br>stday<br>ACCT 23<br>ACCT 23 | Wednesday<br>2800 01 LLC<br>10<br>00-02 LEC | CCT 2300-04 LEC                    | Priday<br>A ACCT 2300-01 LEC<br>745-910 |
| Barr<br>Barr<br>10arr<br>11arr<br>12pm<br>1pm<br>2pm                                               | Uning - ACC 1 2300<br>Pays - III Patterns<br>Monday<br>A ACCT 2300-01 LEC<br>745-910 | 5 • ACCT 2300 01 LEC               | 2) [LEC 03] [LEC 04]<br>stday<br>ACCT 23<br>ACCT 23 | Wednesday<br>2800 01 LLC<br>10<br>00-02 LEC |                                    | Priday<br>A ACCT 2300-01 LEC<br>745-910 |
| Barn<br>9arn<br>10arn<br>11arn<br>12pm<br>1pm<br>2pm<br>3pm                                        | Uning - ACC 1 2300<br>Pays - III Patterns<br>Monday<br>A ACCT 2300-01 LEC<br>745-910 | 5 • ACCT 2300-01 LEC LEC 0.<br>Tue | 2) [LEC 03] [LEC 04]<br>stday<br>ACCT 23<br>ACCT 23 | Wednesday<br>2800 01 LLC<br>10<br>00-02 LEC | CCT 2300-04 LEC                    | Priday<br>A ACCT 2300-01 LEC<br>745-910 |
| Bam<br>Bam<br>10am<br>11am<br>12pm<br>1pm<br>2pm<br>3pm<br>4pm                                     | Uning - ACC 1 2300<br>Pays - III Patterns<br>Monday<br>A ACCT 2300-01 LEC<br>745-910 | 5 • ACCT 2300-01 LEC LEC 0.<br>Tue | 2) [LEC 03] [LEC 04]<br>stday<br>ACCT 23<br>ACCT 23 | Wednesday<br>2800 01 LLC<br>10<br>00-02 LEC | CCT 2300-04 LEC                    | Priday<br>A ACCT 2300-01 LEC<br>745-910 |
| Scree<br>Scree<br>Barn<br>9arn<br>10arn<br>11am<br>12pm<br>1pm<br>2pm<br>3pm<br>3pm<br>5prm<br>6pm | Uning - ACC 1 2300<br>Pays - III Patterns<br>Monday<br>A ACCT 2300-01 LEC<br>745-910 | 5 • ACCT 2300-01 LEC LEC 0.<br>Tue | 2) [LEC 03] [LEC 04]<br>stday<br>ACCT 23<br>ACCT 23 | Wednesday<br>2800 01 LLC<br>10<br>00-02 LEC | CCT 2300-04 LEC                    | Priday<br>A ACCT 2300-01 LEC<br>745-910 |
| Bam<br>Bam<br>10am<br>11am<br>12pm<br>1pm<br>2pm<br>3pm<br>4pm<br>5pm                              | Uning - ACC 1 2300<br>Pays - III Patterns<br>Monday<br>A ACCT 2300-01 LEC<br>745-910 | 5 • ACCT 2300-01 LEC LEC 0.<br>Tue | 2) [LEC 03] [LEC 04]<br>stday<br>ACCT 23<br>ACCT 23 | Wednesday<br>2800 01 LLC<br>10<br>00-02 LEC | CCT 2300-04 LEC                    | Priday<br>A ACCT 2300-01 LEC<br>745-910 |

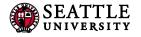

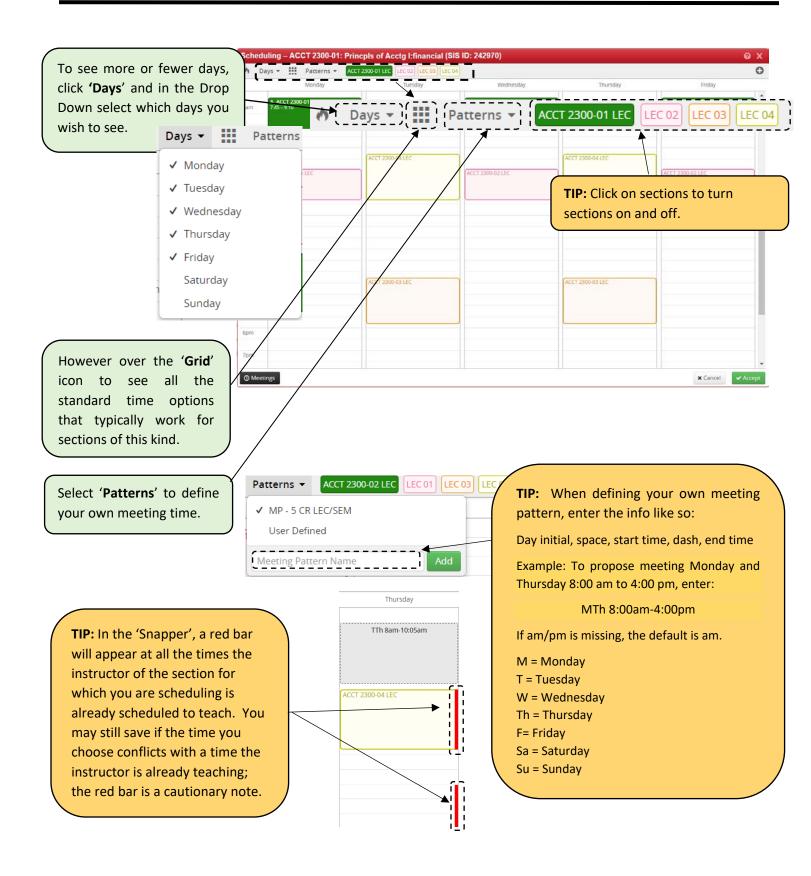

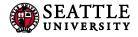

3.4.2 Schedule Snapper: Viewing Additional Course Sections

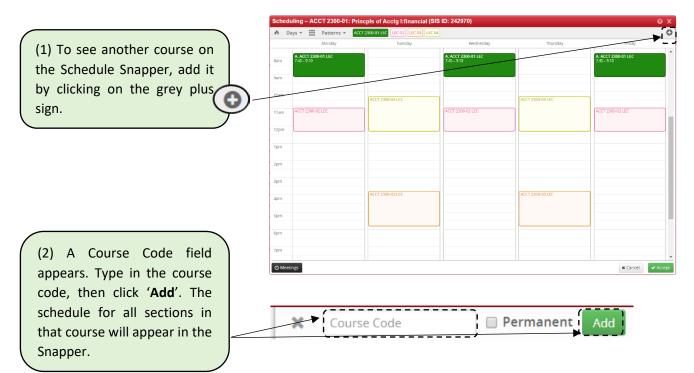

#### 3.4.3 Schedule Snapper: Section with More Than One Meeting Pattern

|                        | Scheduling – ACCT 2300-01: Prin | cpls of Acctg I:financial (SIS ID  | D: 242970)                         |                  | ΘX                                 |
|------------------------|---------------------------------|------------------------------------|------------------------------------|------------------|------------------------------------|
|                        | 🔥 Days - 🛄 Patterns - 🗛         | T 2300-01 LEC LEC 02 LEC 03 LEC 04 |                                    |                  | 0                                  |
|                        | Monday                          | Tuesday                            | Wednesday                          | Thursday         | Friday                             |
| (1) To add another     | 8am 7.45 - 9:10                 |                                    | A. ACCT 2300-01 LEC<br>7:45 - 9:10 |                  | A. ACCT 2300-01 LEC<br>7.45 - 9:10 |
|                        | 9am                             | 1                                  |                                    |                  |                                    |
| meeting pattern to a   | 10am                            | ACCT 2300-04 LEC                   |                                    | ACCT 2300-04 LEC |                                    |
| course section, select | 11am ACCT 2300-02 LEC           |                                    | ACCT 2300-02 LEC                   |                  | ACCT 2300-02 LEC                   |
| ( 'Meeting'.           | 12pm                            |                                    |                                    |                  |                                    |
|                        | 1pm                             |                                    |                                    |                  |                                    |
|                        | 2pm                             |                                    |                                    |                  |                                    |
|                        | 3pm                             |                                    |                                    |                  |                                    |
|                        | 4pm                             | ACCT 2300-03 LEC                   |                                    | ACCT 2300-03 LEC |                                    |
|                        | Spm                             |                                    |                                    |                  |                                    |
| $\langle \rangle$      | 6pm                             |                                    |                                    |                  |                                    |
|                        | 7pm                             |                                    |                                    |                  |                                    |
| (2) A field appears,   | / + - <sub>1</sub>              |                                    |                                    |                  |                                    |
| select the green plus  | O Meetings                      |                                    |                                    |                  | ¥ Cancel ✓ Accept                  |
| sign.                  |                                 |                                    |                                    |                  |                                    |
|                        | Pattern                         | Туре                               | Room                               |                  |                                    |
|                        | A. MWF 9:40am-10:45am           | Lecture                            | General Assignment Ro              | om               | / 8                                |

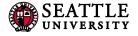

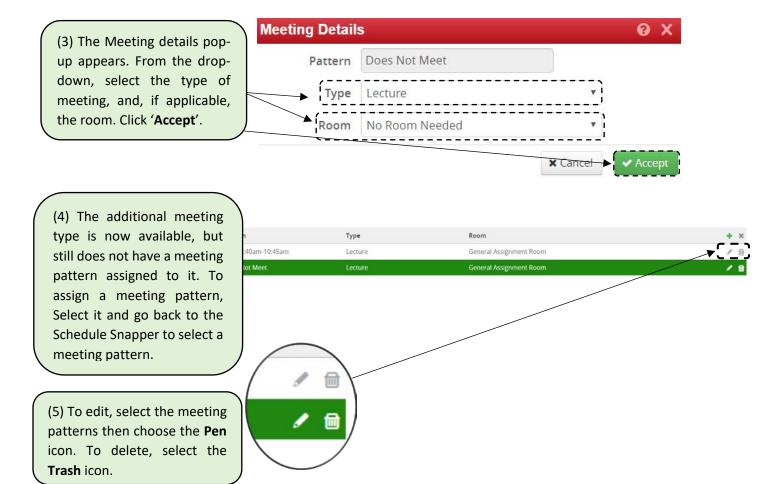

# 4.0 Validating

In the Course screen, validating runs all relevant rules on all of a scheduling unit's sections for a particular term. It's a useful way to review which sections have a Caution note and the types of Workflow approvals sections will go through.

In Plan Phase, validating is how a Scheduler submits a scheduling unit to a Scheduling Lead or the Registrar's Office. The university will first use the Plan phase in August or September of 2017.

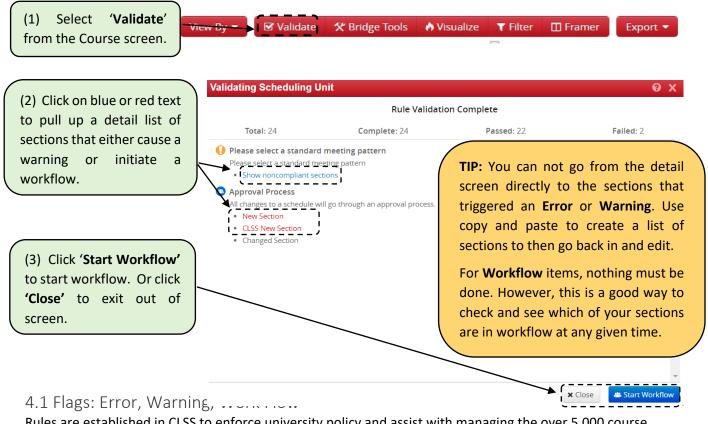

Rules are established in CLSS to enforce university policy and assist with managing the over 5,000 course section changes that occur in a typical academic year.

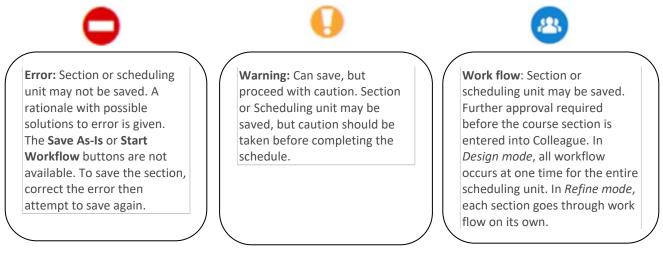

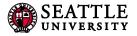

# 5.0 Heat Map / Visualize

(1) To open the heat map, click on **'Visualize'** or the **'flame'** icon wherever it appears.

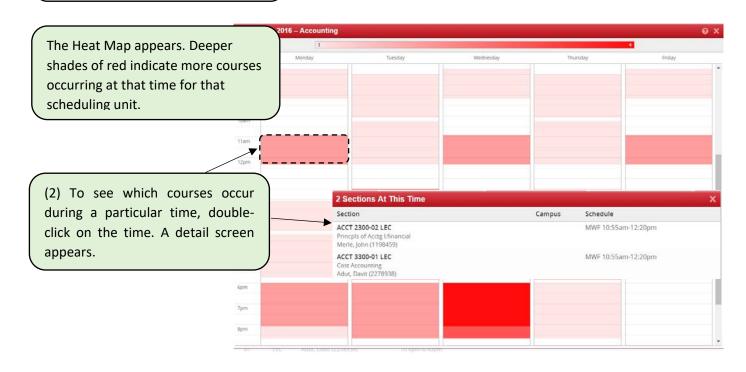

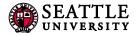

# 5.0 Using the Framer

The Framer is a useful way to compare terms.

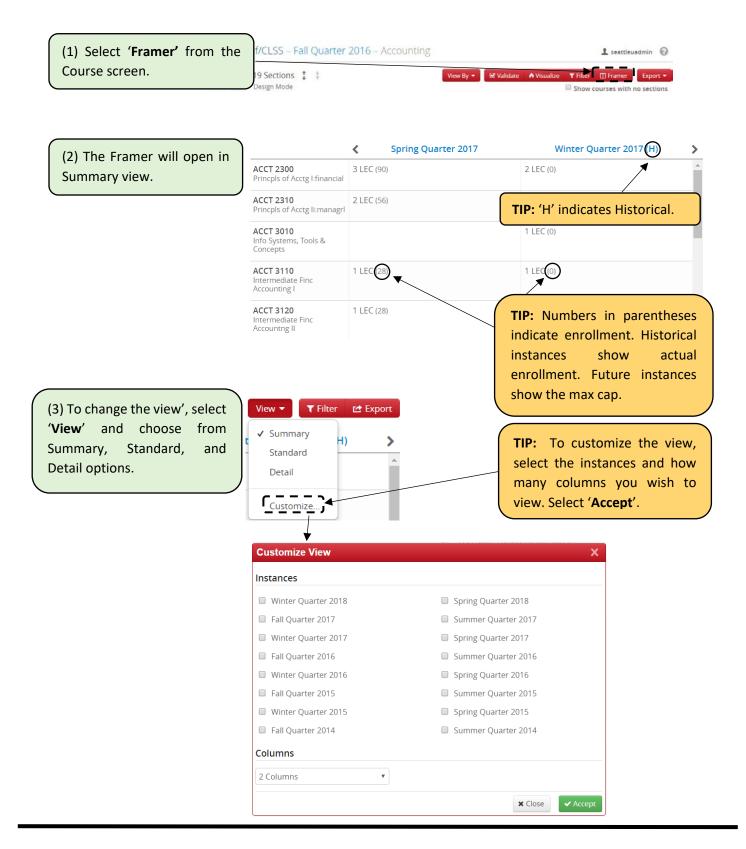

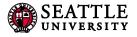

|                                                                                                    | <                                                           | Fall Quarter 2017                                                              | Spring Quarter 2018                                             |
|----------------------------------------------------------------------------------------------------|-------------------------------------------------------------|--------------------------------------------------------------------------------|-----------------------------------------------------------------|
| Select Standard or D                                                                                                    | etail 5                                                     | : Koch, Bruce (0833349) (32)<br>om-5:50pm                                      |                                                                 |
| for more informa<br>, Detail view is shown.                                                                                                    | C                                                           | : <b>Kimbro, Marinilka (1285012)</b> (32)<br>5pm-3:30pm                        | 01 – LEC: Zamora, Valentina (1522074) (2<br>MWF 10:55am-12:20pm |
|                                                                                                    | 02 – LEC<br>MW 6pm                                          | : Kimbro, Marinilka (1285012) (32)<br>-8:05pm                                  | 02 – LEC: Zamora, Valentina (1522074) (2<br>MWF 2:05pm-3:30pm   |
| ACCT 3010<br>Info Systems, Tools &<br>Concepts                                                                                                    |                                                             | : B <u>ee, Sarah (0283929)</u> (32)<br>pm-445pm                                |                                                                 |
| ACCT 3110<br>Intermediate Finc<br>Accounting I                                                                                                    |                                                             |                                                                                | 01 – LEC: Koch, Bruce (0833349) (28)<br>TTh 10:15am-12:20pm     |
| ACCT 3120<br>Intermediate Finc<br>Accountng II                                                                                                    | (32)                                                        | /<br>: Chipalkatti, Niranjan (0874848)<br>om-3:35pm                            | 01 – LEC: Koch, Bruce (0833349) (28)<br>TTh 1:30pm-3:35pm       |
| P: In Standard or Deta<br>ick on a faculty me<br>ame to get their to<br>chedule for those terms                                                                                                    | ember's<br>eaching                                          |                                                                                |                                                                 |
| ick on a faculty me<br>ame to get their to                                                                                                    | ember's<br>eaching<br>s.                                    | Fall Quarter 2017                                                              | Spring Quarter 2018                                             |
| ick on a faculty me<br>ame to get their to                                                                                                    | ember's<br>eaching<br>s.<br>(<br>02 – LEC                   | Fall Quarter 2017           2: Bee, Sarah (0283929) (32)           30pm-1:55pm | Spring Quarter 2018                                             |
| ick on a faculty me<br>ame to get their to<br>hedule for those terms<br>ACCT 2300                                                                                                    | ember's<br>eaching<br>s.<br>(<br>02 – LEC                   | -                                                                              | Spring Quarter 2018                                             |
| ick on a faculty me<br>ame to get their to<br>hedule for those terms<br>ACCT 2300<br>Princpls of Acctg I:financial<br>ACCT 2310                                                                        | ember's<br>eaching<br>s.<br>02 - LEC<br>MWF 12:<br>01 - LEC | : Bee, Sarah (0283929) (32)                                                    | Spring Quarter 2018                                             |
| ick on a faculty me<br>ame to get their to<br>shedule for those terms<br>ACCT 2300<br>Princpls of Acctg I:financial<br>ACCT 2310<br>Princpls of Acctg Ii:managrl<br>ACCT 3010<br>Info Systems, Tools & | ember's<br>eaching<br>s.<br>02 - LEC<br>MWF 12:<br>01 - LEC | : Bee, Sarah (0283929) (32)<br>30pm-1:55pm<br>: Bee, Sarah (0283929) (32)      | Spring Quarter 2018                                             |

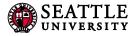

# 6.0 Filtering & Reporting

Filtering is a powerful tool to view course sections throughout the university. The ways to use the tool are many, and you are encouraged to experiment with it.

# Filtering and Reporting in CLSS

# Filtering

Navigate to <u>CLSS</u> and login.

#### Choose what term you would like to pull a report in.

#### CourseLeaf/CLSS – Instances

| Historical                                                                                                    |                                                                                                    | Current                                                                                                    |  |
|----------------------------------------------------------------------------------------------------|----------------------------------------------------------------------------------------------------|----------------------------------------------------------------------------------------------------|--|
| 15-16 Academic Year<br>Summer Quarter 2015<br>Fall Quarter 2015<br>Winter Quarter 2016<br>Spring Quarter 2016 | 16-17 Academic Year<br>Summer Quarter 2016<br>Fall Quarter 2016<br>Winter Quarter 2017<br>Spring Quarter 2017     | 18-19 Academic Year<br>Summer Quarter 2018<br>Fall Quarter 2018<br>Winter Quarter 2019<br>Spring Quarter 2019 |  |
| 14-15 Academic Year<br>Summer Quarter 2014<br>Fall Quarter 2014<br>Winter Quarter 2015<br>Spring Quarter 2015 | 17-18 Academic Year (H)<br>Summer Quarter 2017<br>Fall Quarter 2017<br>Winter Quarter 2018<br>Spring Quarter 2018 |                                                                                                    |  |

Click the Filter button.

Filtering can be done on several different data points, each filter can only count as an "and" so you will have to pull two reports to have NURS sections and UCOR NURS sections.

Search

**T**Filter

Some helpful filtering symbols:

| Symbol | Description                                    |
|--------|------------------------------------------------|
| ?      | Wild card, one character                       |
| *      | Wild card                                      |
| <      | Less Than                                      |
| >      | Greater Than                                   |
| !      | Not                                            |
| ,      | Or (filters in one field not between multiple) |

Visualize

\*\*\*URLs in CLSS are stable so if you create a very complicated set of filters, save the URL. You can easily adjust the term to pull this information up again.

https://courseleaf.seattleu.edu/wen/18FQ/search/#ccc=CAS&os=A&mifn=No%20Instructor%20Selected% 2C%20Faculty

The link above will pull up all 18FQ active sections within the School of CAS that don't have faculty assigned. Changing the 18FQ to 19WQ will pull this up for the winter term. The URL is case sensitive, so make sure that you time the term code exactly right.

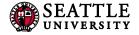

There are numerous ways to filter. Here are some of the most common.

| Cal |      | Code |
|-----|------|------|
| ()) | IPDP | CODE |
| 001 | 1050 | COUC |

| Filter Sections |                |                                   | θX |
|-----------------|----------------|-----------------------------------|----|
| Criteria Codes  |                |                                   |    |
| > Course        |                |                                   |    |
| Col             | lege Code: CAS |                                   |    |
| Г               | College Code   | Description                       |    |
|                 | ASB            | Albers School of Business         |    |
|                 | CAS            | College of Arts & Sciences        |    |
|                 | COE            | College of Education              |    |
|                 | CON            | College of Nursing                |    |
|                 | CSE            | College of Science & Engineering  |    |
|                 | NCS            | School New & Continuing Studies   |    |
|                 | STM            | School of Theology and Ministry   |    |
|                 | USP            | Univ. Sponsored Academic Programs |    |

#### Department Code

| Filter Se | ctions           |            | 0 X |
|-----------|------------------|------------|-----|
| Criteria  | Codes            |            |     |
| > Course  | 2                |            |     |
|           | Department Code: | BIOL, CHEM | ]   |

A full list of departments can be found by clicking Codes instead of Criteria. If you are looking for one department, you can also search for this quickly in the Search bar.

|--|

#### UCOR Department Code

| Filter Sections                       | ΘX |
|---------------------------------------|----|
| Criteria Codes                        |    |
| > Course                              |    |
| > Section                             |    |
| UCOR Dept Code Code: WGST, THRS, ENGL |    |

Notice that this filtering is based on the section, rather than on the course.

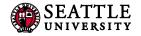

| Subject Code             |     |
|--------------------------|-----|
| Filter Sections          | 0 X |
| Criteria Codes           |     |
| > Course                 |     |
| Subject Code: HUMT, CISS |     |
| Catalog Number           |     |
| Filter Sections          | ΘX  |
| Criteria Codes           |     |
| > Course                 |     |
| Catalog Number: < 5000   |     |
| Filter Sections          | ΘX  |
| Criteria Codes           |     |
| > Course                 |     |

<5000 is for all Undergrad sections, >5000 is for all Graduate sections.

Catalog Number: >5000

| Filter Se | ctions          |                   | ΘX |
|-----------|-----------------|-------------------|----|
| Criteria  | Codes           |                   |    |
| > Course  | 2               |                   |    |
|           | Subject Code:   | !UCOR, CLBR, ELCB | ]  |
|           | Catalog Number: | ?910              | ]  |

Catalog number can also be used to find all special topics numbers. To do this input all special topics numbers that are needed and include !UCOR, CLBR, ELCB (these subjects have an x910 course that isn't a special topic so including this will filter out these sections).

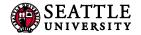

#### Active/Cancelled Sections

| Filter Sections | ΘX |
|-----------------|----|
| Criteria Codes  |    |
| > Course        |    |
| > Section       |    |
| Status Code: A  |    |

#### Change Status Code to C for all cancelled sections.

| Enrollment      |     |    |
|-----------------|-----|----|
| Filter Sections |     | ΘX |
| Criteria Codes  |     |    |
| > Course        |     |    |
| > Section       |     |    |
| Enrollment:     | <12 |    |
| Status Code:    | Α   | ]  |

This is the field to look at to check for 0 or low enrollment. Be sure to have the status code be A otherwise cancelled sections will also be displayed.

| <b>D</b> | <b>b</b> |      | •   |
|----------|----------|------|-----|
| Doom/    | DILL     |      | ina |
|          | DUI      | 11.1 |     |
| Room/    | 001      | .0   | 0   |

| Filter Sections            | 0 | X |
|----------------------------|---|---|
| Criteria Codes             |   |   |
| > Course                   |   |   |
| > Section                  |   |   |
| > Instructors              |   |   |
| > Meeting Pattern          |   |   |
| > Meetings                 |   |   |
| > Rooms                    |   |   |
| Meeting Space ID: PIGT 207 |   |   |

This is how you would look for a specific room. You can click Visualize, which will pull up a heat map, to see if there are any availabilities in the space (this will not mean the room is open, only that there are no sections scheduled in the room at the time you searched. ).

#### SEATTLE UNIVERSITY

| Fall Qua | arter 2018 – Custom Search |         |           |          | ΘX     |
|----------|----------------------------|---------|-----------|----------|--------|
| Days 🔻   | 1                          |         |           |          | 2      |
|          | Monday                     | Tuesday | Wednesday | Thursday | Friday |
|          |                            |         |           |          | ^      |
| 8am      |                            |         |           |          |        |
| 9am      |                            |         |           |          |        |
|          |                            |         |           |          |        |
| 10am     |                            |         |           |          |        |
| 11am     |                            |         |           |          |        |
| Tidm     |                            |         |           |          |        |
| 12pm     |                            |         |           |          |        |
|          |                            |         |           |          |        |
| 1pm      |                            |         |           |          |        |
| 2pm      |                            |         |           |          |        |
| · · · ·  |                            |         |           |          |        |
| 3pm      |                            |         |           |          |        |
| 4.0.00   |                            |         |           |          |        |
| 4pm      |                            |         |           |          |        |
| 5pm      |                            |         |           |          |        |
|          |                            |         |           |          |        |
| 6pm      |                            |         |           |          |        |
| 7pm      |                            |         |           |          |        |
|          |                            |         |           |          |        |
| 8pm      |                            |         |           |          |        |
|          |                            |         |           |          | ~      |

Clicking on the area that is pink/red will pull up what section is scheduled at that time.

| Filter Sections   | ΘX |
|-------------------|----|
| Criteria Codes    |    |
| > Course          |    |
| > Section         |    |
| Status Code:      | A  |
| > Instructors     |    |
| > Meeting Pattern |    |
| > Meetings        |    |
| > Rooms           |    |
| Meeting Space ID: | -1 |

-1 is how to look for sections that do not have a room assigned. It is also best here to only look at Active sections. This a good way to see if any sections have been orphaned.

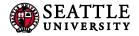

#### **Empty Instructor**

| Filter Sections |                                             | ΘX |
|-----------------|---------------------------------------------|----|
| Criteria Codes  |                                             |    |
| > Course        |                                             |    |
| > Section       |                                             |    |
| > Instructors   |                                             |    |
|                 | First Name: No Instructor Selected, Faculty |    |

#### Crosslist Max Cap

| Filter Se | ctions                   |     | 0 X |
|-----------|--------------------------|-----|-----|
| Criteria  | Codes                    |     |     |
| > Course  | 2                        |     |     |
| > Section | ı                        |     |     |
|           | Crosslist Xlist Max Cap: | =   | )   |
|           | Crosslist Section:       | >=0 | ]   |

This is the filtering needed to see any Crosslist section that has Xlist Max Cap as blank.

#### Reporting

After entering all the filters click on the export button. Exporting to Excel is the most useful.

| View By 👻 | 🗹 Validate | 🛠 Bridge Tools | 👌 Visualize | <b>T</b> Filter | 🖽 Framer                        | Export 👻 |
|-----------|------------|----------------|-------------|-----------------|---------------------------------|----------|
|           |            |                |             | Show            | Excel File (.c<br>PDF File (.pc |          |

After opening the excel file delete rows 1 and 2 as well as columns A-D. Click the small triangle between the new 1 and A, which should read Term Code. This selects the whole sheet. Filter the sheet.

|   | А        | В        | С          |
|---|----------|----------|------------|
| 1 | Term Cod | Departme | Subject Cc |
| 2 |          |          |            |
| 3 | 18FQ     | ANSO     | ANTH       |
| 4 |          |          |            |
| 5 | 18FQ     | AAH      | ARTH       |
| 6 |          |          |            |
| 7 | 18FQ     | AAH      | ARTH       |
|   |          |          |            |

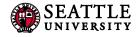

After filtering select A so that only blanks remain. Delete all the blank rows. Anything that shows up as blue on the rows has data in it. Delete until you get to green.

Unfilter the spreadsheet. Now the spreadsheet is easily sortable. Delete any data not needed.

## 7.0 Questions and CLSS Access

For access to CLSS or questions not covered by this guide, please contact:

Registrar-Scheduler registrar-scheduler@seattleu.edu 206.296.5855

### Thank You:

Thank you for working with us to ensure the accuracy of section data. The Office of the Registrar and the students of Seattle University greatly appreciate it.

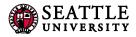

# Appendix A: FAQ

#### 1. In CLSS, will course sections roll from one academic year to the next?

Yes, the rolling forward of information from academic year to academic year remains the same. Some information (UCOR, Specialized Sections, Room Recourses, etc...) are not included in the roll.

#### 2. Will CLSS notify me when my changes are approved?

No. CLSS will only when send you notifications if changes you made are incorrect or unapproved.

3. Are high school courses, Professional Development, or non-matric courses in CLSS?

No. High school courses, Professional Development and non-matric courses are not in CLSS. To schedule course sections for these types of courses, email the Registrar-Scheduler at <u>registrar-scheduler@seattleu.edu</u>.

4. How many course sections are allowed during certain times (i.e. primetime)? The rules governing primetime are not changing.

#### 5. How will we know when other courses are scheduled?

Similar to now, course section information relies on departments and colleges inputting their information into the system. Once those updates occur, you can see the results in CLSS.

#### 6. How does CLSS work for grad schools?

Similar to undergraduate schools, each school or college has one or more scheduling units. A scheduling unit is responsible for creating the course section schedule for its area and submitting that information for validation. If there is more than one scheduling unit for a school or college, a workflow will send the information to a lead scheduler for review. The Law School does not use CLSS.

#### 7. How much course section information will be available in CLSS?

CLSS will have several terms of historical data. Information not housed in CLSS will remain available in Colleague and our reporting warehouse, InformSU.

#### 8. What kind of enrollment information will CLSS have?

Colleague will update CLSS nightly with enrollment information. During registration periods, you should still rely on SU-Online or Colleague for the most up-to-date enrollment figures.

#### 9. Will CLSS automatically save your work?

No, you will need to click the save button to save your work. In Design mode (SU isn't currently using), saving your work will not move it forward in the workflow. Only Validate will move it into workflow. In Refine mode, saving your work will trigger a workflow.

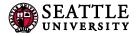

#### 10. How will CLSS handle hybrid courses?

You should be able to select any Instructor Method. Having multiple instructor methods for one section is not available just yet. You will be alerted once this feature is available.

#### 11. What process guarantees are available as we transition to the new system?

There are no firm process guarantees yet, as some experience with the new system is required before the Registrar's Office can make any realistic guarantees.

#### 12. Will we still need to do course counts now that we have CLSS?

Course counts are the number of classes each college/school is planning to offer in each time block each quarter using a standard classroom. Comparing this to the number of available standard classrooms before we get to the rooming phase allows us to spot problems before we get too far down the path. We are still working through how this process will happen with CLSS.

#### 13. Will we still need to complete Special Topic and Internship forms?

Yes. The Special Topics form and Internship form process remains the same.

# Appendix B – Production Calendar

| SU   2018-2019 Course Schedule Production Calendar                                       |              |                                           |                              |  |
|------------------------------------------------------------------------------------------|--------------|-------------------------------------------|------------------------------|--|
|                                                                                          | Term Dates   | Monday, June 18, 2018                     | Saturday, September 08, 2018 |  |
|                                                                                          | Advising     | Monday, January 22, 2018                  | Friday, February 09, 2018    |  |
| 18RQ                                                                                     | Registration | Tuesday, February 20, 2018                | Term Start                   |  |
| Summer                                                                                   | CLSS Phase   | Start                                     | End                          |  |
| Quarter                                                                                  | Proof 1      | Monday, August 14, 2017                   | Tuesday, October 31, 2017    |  |
| 2018                                                                                     | Rooms/MDE    | Wednesday, November 01, 2017              | Thursday, November 30, 2017  |  |
|                                                                                          | Review       | Friday, December 01, 2017                 | Friday, September 07, 2018   |  |
|                                                                                          | Archive      | Monday, September 10, 2018                |                              |  |
|                                                                                          | Term Dates   | Wednesday, September 19, 2018             | Saturday, December 08, 2018  |  |
|                                                                                          | Advising     | Monday, April 16, 2018                    | Friday, May 04, 2018         |  |
|                                                                                          | Registration | Monday, May 07, 2018                      | Term Start                   |  |
| 1050 5-11                                                                                | CLSS Phase   | Start                                     | End                          |  |
| 18FQ Fall                                                                                | Proof 1      | Monday, August 14, 2017                   | Tuesday, October 31, 2017    |  |
| Quarter                                                                                  | MDE          | Wednesday, November 01, 2017              | Thursday, November 30, 2017  |  |
| 2018                                                                                     | Proof 2      | Friday, December 01, 2017                 | Friday, March 02, 2018       |  |
|                                                                                          | Rooms        | Monday, March 05, 2018                    | Friday, March 23, 2018       |  |
|                                                                                          | Review       | Monday, March 26, 2018                    | Tuesday, September 25, 2018  |  |
|                                                                                          | Archive      | Wednesday, September 26, 2018             |                              |  |
|                                                                                          | Term Dates   | Monday, January 07, 2019                  | Saturday, March 23, 2019     |  |
|                                                                                          | Advising     | Monday, October 22, 2018                  | Monday, November 12, 2018    |  |
|                                                                                          | Registration | Tuesday, November 13, 2018                | Term Start                   |  |
| 19WQ                                                                                     | CLSS Phase   | Start                                     | End                          |  |
| Winter                                                                                   | Proof 1      | Monday, August 14, 2017                   | Tuesday, October 31, 2017    |  |
| Quarter                                                                                  | MDE          | Wednesday, November 01, 2017              | Thursday, November 30, 2017  |  |
| 2019                                                                                     | Proof 2      | Friday, December 01, 2017                 | Friday, September 21, 2018   |  |
|                                                                                          | Rooms        | Monday, September 24, 2018                | Wednesday, October 10, 2018  |  |
|                                                                                          | Review       | Monday, October 15, 2018                  | Sunday, January 13, 2019     |  |
|                                                                                          | Archive      | Monday, January 14, 2019                  |                              |  |
|                                                                                          | Term Dates   | Monday, April 01, 2019                    | Saturday, June 15, 2019      |  |
|                                                                                          | Advising     | Monday, January 21, 2019                  | Friday, February 08, 2019    |  |
|                                                                                          | Registration | Monday, February 11, 2019                 | Term Start                   |  |
| 19SQ                                                                                     | CLSS Phase   | Start                                     | End                          |  |
| Spring                                                                                   | Proof 1      | Monday, August 14, 2017                   | Tuesday, October 31, 2017    |  |
| Quarter                                                                                  | MDE          | Wednesday, November 01, 2017              | Thursday, November 30, 2017  |  |
| 2019                                                                                     | Proof 2      | Friday, December 01, 2017                 | Wednesday, October 10, 2018  |  |
|                                                                                          | Rooms        | Thursday, October 11, 2018                | Friday, October 26, 2018     |  |
|                                                                                          | Review       | Monday, October 29, 2018                  | Sunday, April 07, 2019       |  |
|                                                                                          | Archive      | Monday, April 08, 2019                    |                              |  |
| Rooms are assigned by or before the end of the rooming period                            |              |                                           |                              |  |
| Rooms released to CES at the start of Advising (except RQ- first 3/12/18, second 4/9/18) |              |                                           |                              |  |
| MDE, Manual Data Entry, closes CLSS for Nov. to enable catalog adjustments               |              |                                           |                              |  |
| 17-18 adustments18WQ Rooming 9/25/17-10/11/17   18SQ Rooming 10/12/17-10/27/17           |              |                                           |                              |  |
| Schedule published on SU-Online: 18RQ1/22/18   18FQ, 19WQ, 19SQ4/9/18                    |              |                                           |                              |  |
|                                                                                          | Proces       | s guarentee for CLSS changes is one month | n prior to publish           |  |
|                                                                                          |              |                                           |                              |  |

# SU| 2018-2019 Course Schedule Production Calendar

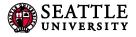

# Appendix C – CLSS to Colleague Bridge

- 1. ITS is currently working on development of a CLSS to Colleague Bridge. Most changes will no longer be manual for Reg. Office.
  - a. There is not date yet when this will be in effect, but we will notify you as soon as testing is complete.
- 2. Schedulers won't see too many differences once the bridge is running. Except:
  - a. Faculty will need to be changed in CLSS not Colleague
    - i. This will start once the bridge is in place, but faculty adjustments can now be made in CLSS.
  - b. <u>Special Topics</u> must be input in CLSS before turning in the form. Form must match what is in CLSS (only adjustments from form are Title and Credits).
  - c. <u>Crosslistings</u> must be correctly added in CLSS including "Crosslist With" section, Printed Comments and Xlist Max cap (Max cap is currently blank for many sections this will cause registration issues). This takes at least three steps if section hasn't been created:
    - i. Create Sections
    - ii. Child requests crosslist to parent, make sure child has correct printed comments and caps
    - iii. Parent adds Crosslist max, make sure parent has correct printed comments and caps
- 3. With the bridge—everything that can go through CLSS, must go through CLSS correctly 100% of the time. Exceptions are:
  - a. Title, Section #, and Credit Hours
    - i. These need to be requested in comments to scheduler, changes will be manual
  - b. Term, Meeting Space, Schedule
    - i. These should be requested as usual, but changes will be manual unless the section is new
  - c. Comments to Scheduler
    - i. This is a highly regulated field and only information needed for room scheduling will be added to Colleague, changes will be manual
- 4. Bridge will run once a day in the evenings. Changes that have been approved will reflect on SU-Online the following morning. Manual changes will reflect immediately. We can do extra manual changes in an emergency so things display immediately, but will still need the request to go through CLSS and be approved.
- 5. Rollback sections will not run on the bridge—check for rollback emails frequently and immediately ASAP.